株式会社ミガロ.

RAD事業部 技術支援課

# [Delphi/400] Delphi 10シリーズ **VCLプログラム開発の 最新トピックス**

**1. はじめに 2. 最新 Delphi 活用 TIPS 2-1. GetIt パッケージマネージャ(10 Seattle 〜) 2-2. インライン変数宣言(10.4 Sydney) 2-3. Language Server Protocol(LSP)(10.4 Sydney) 2-4. プロジェクトオプションの設定項目充実(10 Seattle 〜) 2-5. Windows 10 サポートと IDE の機能強化(10 Seattle 〜) 2-6. Windows 10 ライクな新コンポーネント群(10 Seattle 〜) 2-7. TTitleBarPanel と CustomTitleBar(10.4 Sydney) 2-8. TEdgeBrowser(10.4 Sydney) 3. まとめ**

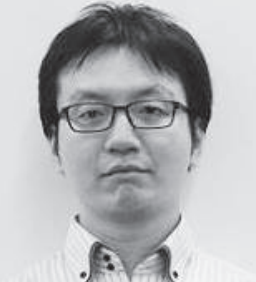

**略歴** 1985 年 12 月 6 日生まれ 2009 年 3 月 甲南大学 経営学部卒業 2009 年 4 月 株式会社ミガロ. 入社 2009 年 4 月 システム事業部配属 2019 年 4 月 RAD 事業部配属

**現在の仕事内容** Delphi/400を利用したシステム開発 や保守作業の経験を経て、現在は Delphi/400 のサポート業務を担当。

# **1. はじめに**

2020年5月に、Delphiの最新バージョ ンとなる「10.4 Sydney」がリリースさ れた。

Delphi および Delphi/400 では、コ ンポーネントをフォームに配置してプロ パティを定義し、プログラムをコーディ ングしていく、「ビジュアルプログラミ ング」と呼ばれる開発手法でアプリケー ションを作成する。本稿では、2015 年 に登場した Delphi 10 シリーズの初版 である「Delphi 10 Seattle」から、最 新の「Delphi 10.4 Sydney」の間で進 化したビジュアルプログラミングの手法 を紹介する。

なお、本稿執筆(2020年9月)時点 で Delphi は「10.4 Sydney」が最新だが、 IBM i に接続するためのミドルウェア 「Delphi/400」は「10.2 Tokyo」が最新 となっているため、今後のリリースにご 期待いただきたい。

また、「Delphi 10 Seattle」より前の 新機能については 2016 年発行のミ

ガロ. テクニカルレポートにある 『Delphi/400 最新プログラム文法の活用 法』を参照いただきたい。

# **2. 最新Delphi活用 TIPS**

本章では、10 Seattle 以降の新しい Delphi ならびに Delphi/400 を使って 開発効率をさらに向上するための TIPS をいくつか紹介する。

なお、10 Seattle で Delphi/400 に正 式対応となった「FireDAC 接続」、10 Seattle で追加された IoT や Beacon コ ンポーネントを使った開発テクニック、 10.2 Tokyo で追加された各種クラウド サ ー ビ ス に 接 続 す る「Enterprise Connectors」については、それぞれ過 去のテクニカルレポートで紹介している のでそちらを参照いただきたい。

**2-1. GetIt パッケージマネージャ(10 Seattle 〜)** Delphi の統合開発環境 (IDE) の 10 Seattle 以降では、「GetIt パッケージマ ネージャ」を使用して、Delphi の開発 元であるエンバカデロ社が提供する追加 コンポーネントや、サードパーティ製品 の評価版などを簡単にインストール/ア ンインストールできる。

「ツール」メニューに追加された「GetIt パッケージマネージャ」を選択すると、 【図 1】のような画面が起動するので、 ここに表示されている一覧から目的の項 目をインストール/アンインストールす る。Delphi のバージョンによって、画 面のレイアウトや提供ツールのライン ナップは若干異なっている。

また Delphi 10.4 Sydney では、エン バカデロ社が製品の修正パッチを発行し た際に、この GetIt パッケージマネー ジャでもダウンロード可能になってい る。

この修正パッチはダウンロードした だけでは適用されずに手動インストール を必要とする場合がある。手元の Delphi 10.4 Sydney を起動した際に、 ウェルカムページに【図 2】のような画

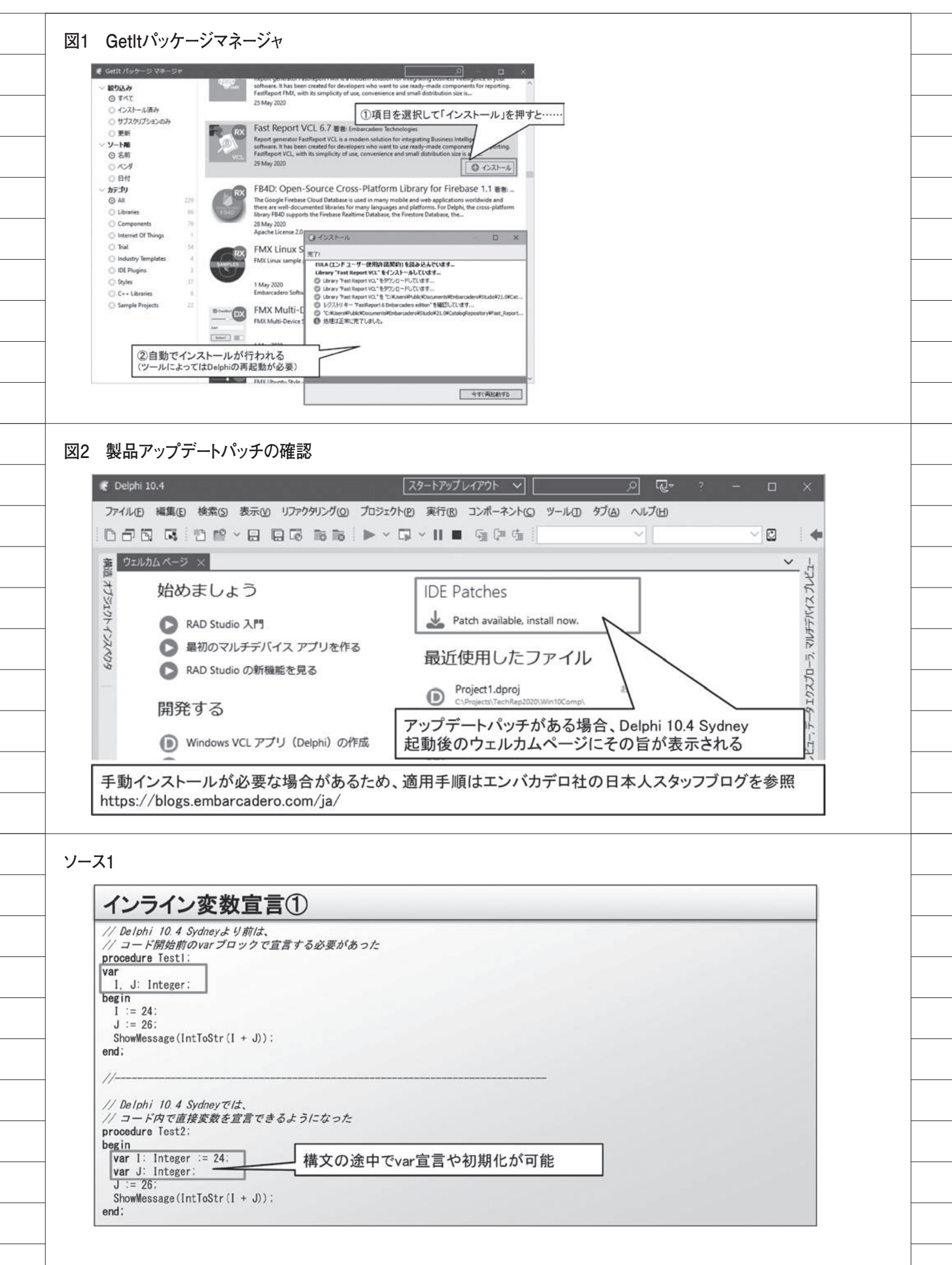

面が表示された場合は、エンバカデロ社 のホームページにある日本人スタッフブ ログを参照いただきたい。

**2-2. インライン変数宣言(10.4 Sydney)** 従来の Delphi のコーディングでは、 伝統的な Pascal 言語の規約に従い、す べての変数は関数、プロシージャ、メソッ ドのコードの開始前に var ブロックで 定義する必要があった。

しかし、さらなる柔軟性を提供する新 しいインライン変数宣言のコーディング が可能となり、コードブロック内で直接 変数を宣言できるようになった【ソース 1】。ここで宣言された変数はそのコード ブロック内(「begin 〜 end;」の中)で のみ有効で、その外側から参照しようと するとコンパイルエラーになる。【ソー ス 2】

コードブロック内でのインライン変 数宣言がとくに有効となるのが、変数宣 言 を 伴 う for ル ー プ で、「for var I: Integer := 1 to 10 do ……」といった記 述方法が可能である。10.4 Sydney でこ のように記述した場合、ループの外側で ループ変数を参照しようとするとコンパ イルエラーになるので、意図しないルー プ変数の参照も防げる。

# **2-3. Language Server Protocol(10.4 Sydney)**

Delphi の開発者であれば、IDE でコー ドを入力しているときに Ctrl +スペー スキーを押してコード補完を使用したこ とがあるだろう。

このコード補完を表示する手法を コードインサイトと呼ぶ。Delphi 10.4 Sydney の コ ー ド イ ン サ イ ト で は、 Language Server Protocol (以下、 LSP)が採用されており、LSP はこのコー ド補完の結果を Delphi 自身ではなく別 プロセスで計算する手法をとっている。

従来のバージョンでは Delphi 自身が コードインサイトを行っていたため、 Ctrl +スペースキーを押してからコー ド補完が表示されるまでに、コンマ数秒 〜数十秒の待機時間が必要であった。

しかし Delphi 10.4 Sydney では、待 機時間なしでコード補完が可能である (待機時間の間も Delphi を操作できる)。 それに加えて、内部フィルタリングロ ジックの変更によって従来の前方一致だ けでなく中間一致にも対応しており、プ ロパティやメソッドがより見つけやすく なっている。【図 3】

また、別プロセスでコードインサイト を行うもう 1 つの利点として、従来の バージョンでは実行できなかったデバッ グ中のコード補完の表示も可能となる点 が挙げられる。【図 4】

## **2-4. プロジェクトオプションの設定項 目充実(10 Seattle 〜)**

 IDE の「プロジェクト」メニューに ある「オプション」を選択すると、開い ているプロジェクトのコンパイル先、ア イコン、バージョン情報といったさまざ まな設定が可能である。10 Seattle 以降 は、このプロジェクトオプションも目覚 ましい進化を遂げている。【図 5】

#### <高 DPI の認識>

高 DPI は高精細液晶や高解像度液晶 とも呼ばれており、Windows 10 のディ スプレイ設定にある「拡大縮小とレイア ウト」の「テキスト、アプリ、その他の 項目のサイズを変更する」の項目を指す。

対応しているアプリケーションを起 動すると、実行 PC のディスプレイの DPI の設定が 100%でない場合にフォー ムやフォーム内の各項目のサイズが自動 拡張され、解像度の高いディスプレイで も画面が小さくなりすぎずに表示でき る。【図 6】

Delphi では、10 Seattle からこの高 DPI 設定に対応しており、プロジェク トオプションの「アプリケーション」の 項目から、マニフェストの設定を変更す ることで指定が可能となっている。バー ジョンごとに設定できる項目や項目名が 少しずつ異なるので、バージョン間の差 異については【図 7】に記載する。

#### <管理者権限の有効化>

コンパイルしたアプリケーションを ダブルクリックなどで実行する場合に、 実行時の権限を指定できる。

プロジェクトオプションの「アプリ ケーション」の項目から、前述の高 DPI と同様に、マニフェストの設定にある実 行レベルを変更することで指定できる。 【図 5】

デフォルトの「インボーカとして」を 選択している場合は通常権限(親プロセ スと同じ権限)で実行し、「使用可(最高)」 を選択している場合はユーザーが取得で きる最も高い権限で実行する。

 そして「管理者権限が必要」を選択し ている場合は、アプリケーションを強制 的に「管理者として実行」で実行させる。 こちらも前述の高 DPI と同様、バージョ ンごとに設定できる項目や項目名が少し ずつ異なるので、バージョン間の差異に ついては【図 7】に記載する。

 なお、「管理者権限が必要」の設定で コンパイルしたアプリケーションを Delphi 上でデバッグするには、Delphi 自身も管理者として起動しておく必要が ある。【図 8】

<カスタムスタイルの機能拡張>(10.4 Sydney)

XE3 以降のバージョンでは、プロジェ クトオプションでスタイルを設定するこ とで、コンパイルされるアプリケーショ ンの見た目を変更できる【図 9】。10.4 Sydney ではこのスタイル機能が進化 し、同一アプリケーション内でのフォー ムやコントロール(Edit や Button など) 単位でスタイルを変更可能になった。

プロジェクトオプションでチェック を入れたカスタムスタイルの中から、対 象のフォームやコントロールの 「StyleName」プロパティに、そのスタ イル名を指定することで反映される。【図 10】

# **2-5. Windows 10 サポートと IDE の機 能強化(10 Seattle 〜)**

Delphi 10 Seattle か ら は Windows 10 が正式にサポートされ、専用のユー ザーインターフェースに対応したコン ポーネントも追加されている。また、 XE7 以前のバージョンと比較して IDE で利用可能なメモリが約 2 倍に拡張され ており、大規模プログラムでも安定した IDE 環境で開発可能になっている。

加えて、非ビジュアルコンポーネント の表示切り替え機能が追加され、フォー ム/ユニットの切り替えの右側に追加さ れたボタンを押すと、【図 11】のように Table や Query などの画面上に見えな いコンポーネントの表示/非表示を切り 替えられるようになった。これにより、 画面項目の配置の微調整がさらに容易に なっている。

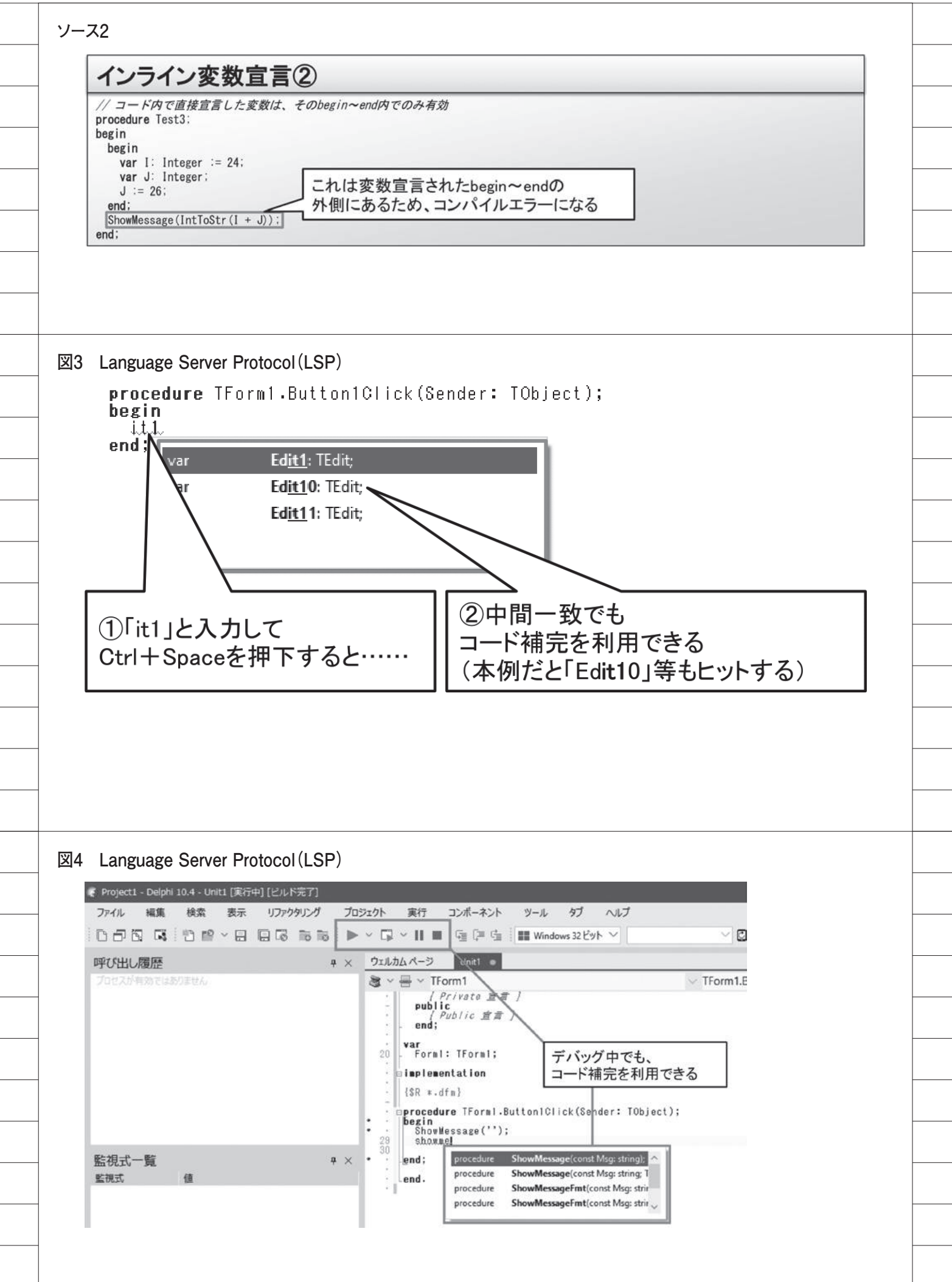

## **2-6. Windows 10 ライクな新コンポー ネント群(10 Seattle 〜)**

Windows 10 の正式サポートに伴い、 その動作を模倣するコントロールがいく つか追加されている。これらのコンポー ネント群はツールパレットの「Windows 10」パレットページに追加されている が、実際には Windows 10 ネイティブ のコンポーネントではないので、古い Windows OS で実行しても動作できる。 【図 12】

以下に、代表的なものをいくつか紹介 する。【図 13】

#### ・TSplitView

開いたり閉じたりできる他コント ロールのコンテナで、FireMonkey の TMultiView と似た動作をする。Open メ ソ ッ ド お よ び Close メ ソ ッ ド で、 Windows 10 やスマートデバイスの画面 のようにアニメーションでパネルが開閉 する動作を再現できる。

#### ・TSearchBox

TEdit の拡張で、Enter キーを押すか、 虫眼鏡のボタンを押すことで 「OnInvokeSearch」イベントが走り、 検索画面への遷移といった処理を組み込 める。

・TToggleSwitch

Windows 10 の設定画面などでよく見 かける「オン」と「オフ」を切り替える スイッチの動作を実現する。State プロ パティを「tssOn」に設定すればオンに、 「tssOff」に設定すればオフに切り替わ る。

・TActivityIndicator

Windows 10 で各種処理中に表示され るインジケータ(ぐるぐる回るアイコン) を画面上の任意の位置に表示させる。

上記以外にも、Delphi 10.2 Tokyo 以 降では Windows 10 ライクな日付時刻 の表示や指定を行う TCalendarView / TDatePicker / TTimePicker / TCalendarPicker などが追加されてい る。

本項で紹介したコンポーネントはい ずれも、【図 13】に記載した簡単なプロ パティの設定や命令だけで扱えるので、

ぜひ一度使い心地をご確認いただきた い。

# **2-7. TTitleBarPanel と CustomTitleBar (10.4 Sydney)**

最新の Delphi 10.4 Sydney では、新 しく追加されたコンポーネント 「TTitleBarPanel」、および TForm に 新たに追加されたプロパティ 「CustomTitleBar」を利用することで、 最新のオフィスソフトやブラウザのよう にタイトルバーをカスタマイズできるよ うになった。

前項の Windows 10 ライクな各コン ポーネントと比較すると少々複雑なの で、使用手順を以下に解説する。

まず対象のフォームに TTitleBar Panel を配置し、タイトルバー内に表示 させたい Button や Edit などを配置す る。【図 14】

TTitleBarPanel の設定が完了した ら、親となる TForm の設定を行う。 CustomTitleBar プ ロ パ テ ィ を 開 き、 「Control」 に 今 作 成 し た TTitleBar Panel を、「Enabled」 に True を 指 定 すると、フォームと TTitleBarPanel の 紐付けが行われる。【図 15】【図 16】

アプリケーションをコンパイルして 実行すると、【図17】のような画面が表 示され、タイトルバーがカスタマイズさ れていることが確認できる。

#### **2-8. TEdgeBrowser(10.4 Sydney)**

Delphi の フ ォ ー ム 上 に TWeb Browser コンポーネントを配置すると、 実行するアプリケーション内で Web ブ ラウザの画面を表示できる。しかし、従 来この TWebBrowser 内で表示される ブラウザは IE パーソナリティ(Internet Explorer 7 ベース)として動作してい た。

最新の Delphi 10.4 Sydney では新し く「TEdgeBrowser」コンポーネント が登場し、これを利用することで Edge パーソナリティによるブラウザを画面に 表示できるようになった。【図 18】【ソー ス 3】

2020 年 9 月現在、Microsoft Edge は Windows の OS 標準コンポーネントに なっていないため、TEdgeBrowser を 動作させるには以下の2つのアイテムを PC にインストールする必要がある。

① Microsoft Edge Chromium ベースの ブラウザ(Canary channel version) ② WebView2 コントロールの DLL

このうち①については、2020 年 9 月 現在、通常の Edge の最新バージョンよ りも新しい、Canary Channel Version (毎日更新されるデベロッパー向けビル ド)の Edge を Microsoft のサイトから ダウンロードし、インストールする必要 がある。【図 19】

一方の②は、GetIt パッケージマネー ジャからインストールしたあと、【図 20】【図 21】のようなフォルダが開くの で、対応 bit 数(コンパイルするアプリ ケーションが 32bit アプリケーションな ら「win32」、64bit アプリケーションな ら [win64]) のサブフォルダを開き、 その中の「WebView2Loader.dll」を取 得しておく。

IDE でアプリケーションを開発し、 完成したアプリケーションと同じフォル ダに「WebView2Loader.dll」をコピー することで、【図 18】のように TEdge Browser でブラウザが画面に表示され  $\mathcal{Z}_{\alpha}$ 

なお、従来の TWebBrowser コンポー ネントも機能拡張し、Edge パーソナリティ に対応している。上記の TEdgeBrowser を動作させる①②のアイテムと 「WebView2Loader.dll」が必要である 点は変わらないが、その条件を満たして いれば、TWebBrowser コンポーネン トに追加された SelectedEngine プロパ ティを、デフォルトの「IEOnly」から 「EdgeOnly」に変更することで、Edge パーソナリティで TWebBrowser のブ ラウザを表示できる。【図 22】

また SelectedEngine プロパティを 「EdgeIfAvailable」に変更すると、使 用可能な場合のみ Edge パーソナリティ を使用し、使用不可の場合は従来の IE パーソナリティでブラウザを表示する。 どちらのブラウザが使用されているか は、TWebBrowser の ActiveEngine プロパティの値で確認できる。

注意点としては、TWebBrowser の 各プロパティ・メソッド・イベントは従 来の IE パーソナリティに準拠している 点が挙げられる。Edge パーソナリティ で使用している場合は一部のプロパ ティ・メソッド・イベントが互換してお

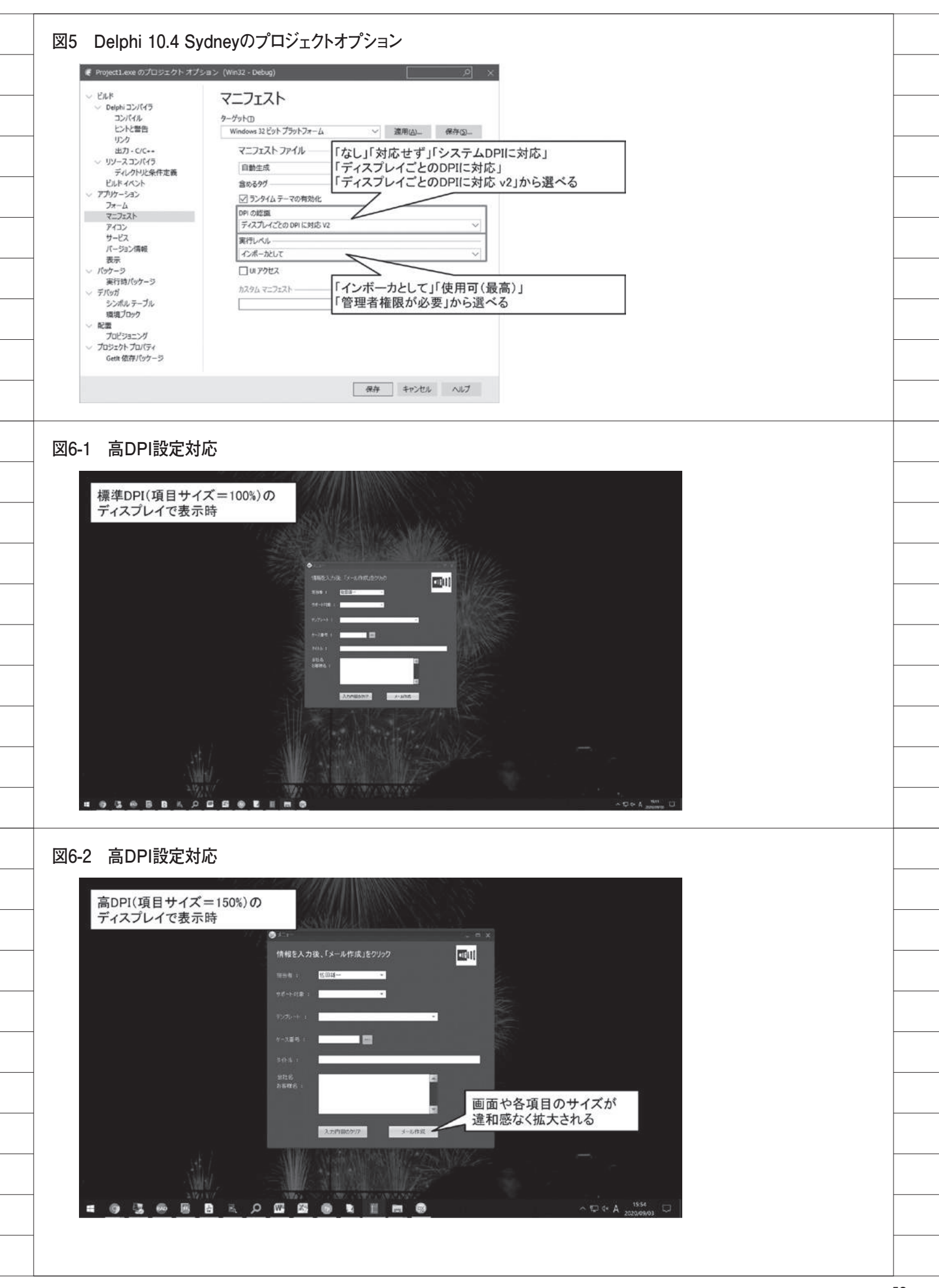

54

らず、プロパティの取得結果が変わった り、メソッドで例外が発生したりする場 合がある。【図 23】 Delphi 10.4 Sydney を取得したあと、 TWebBrowser から TEdgeBrowser へ の移行が可能な場合は、段階的に移行を 検討いただきたい。 **3. まとめ** 株式会社ミガロ.では、開発元である 仏 SystemObjects 社の間で日本総代理 店 契 約 を 締 結 し、2000 年 9 月 に Delphi/400 V5 の販売を開始してから 今年で 20 周年を迎えた。 Delphi/400 は古いバージョンのまま 互換の範囲で使い続けられることも魅力 ではあるが、本稿で紹介した新機能を利 用することで、より多彩な機能が活用で きるようになる。 本稿の記述を参考に、最新バージョン の Delphi ならびに Delphi/400 に関心 をもっていただければ幸いである。 M

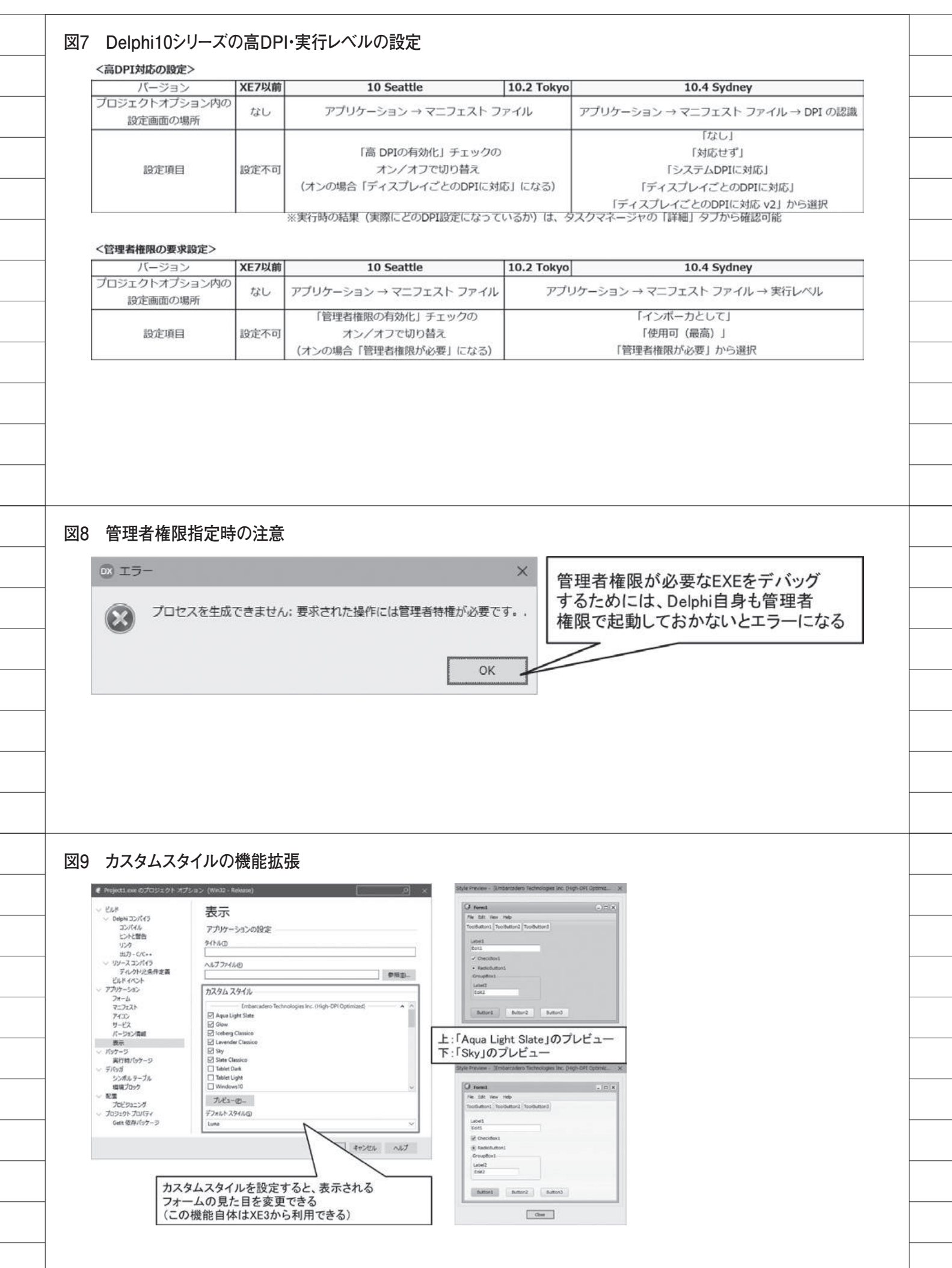

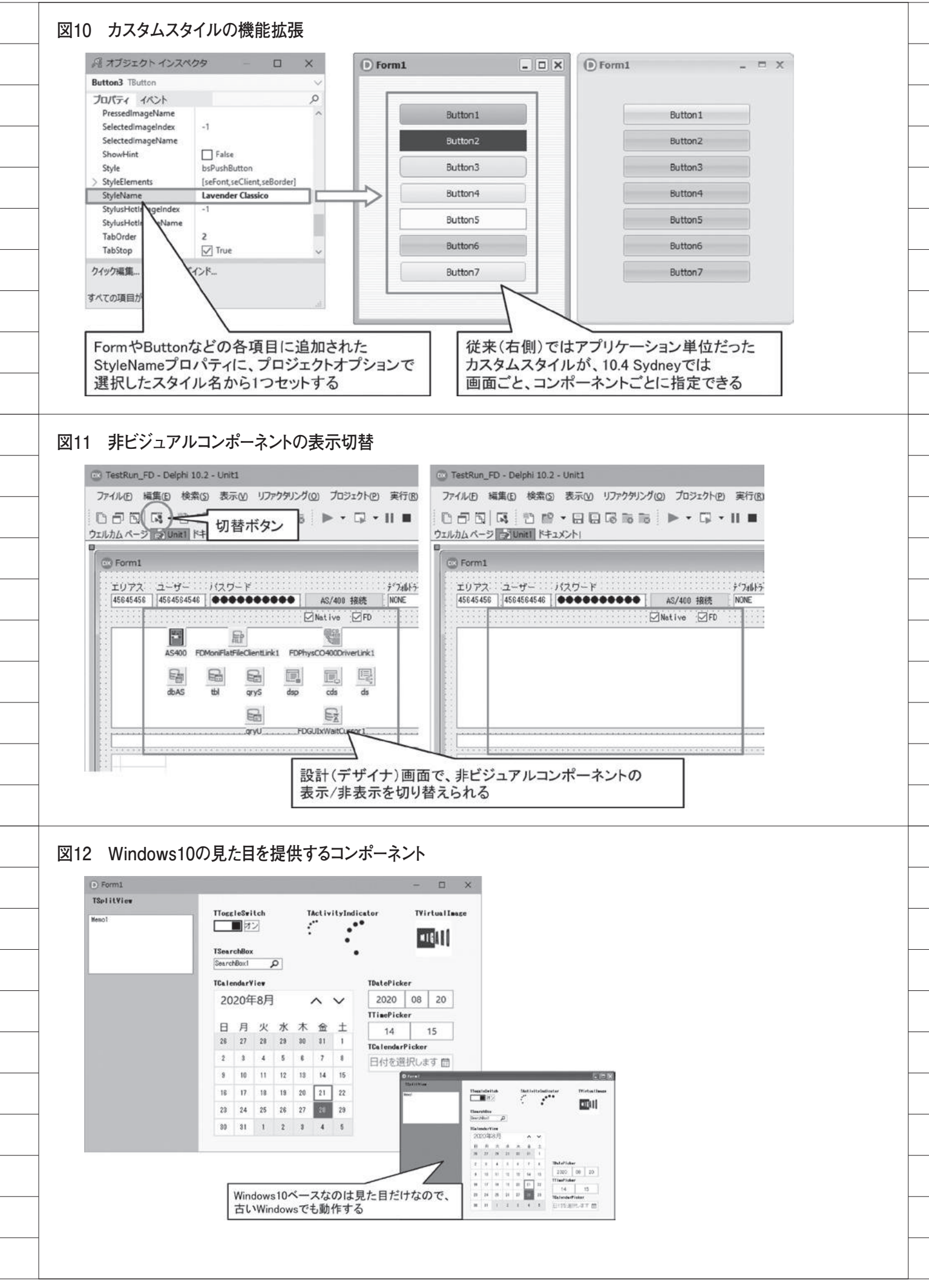

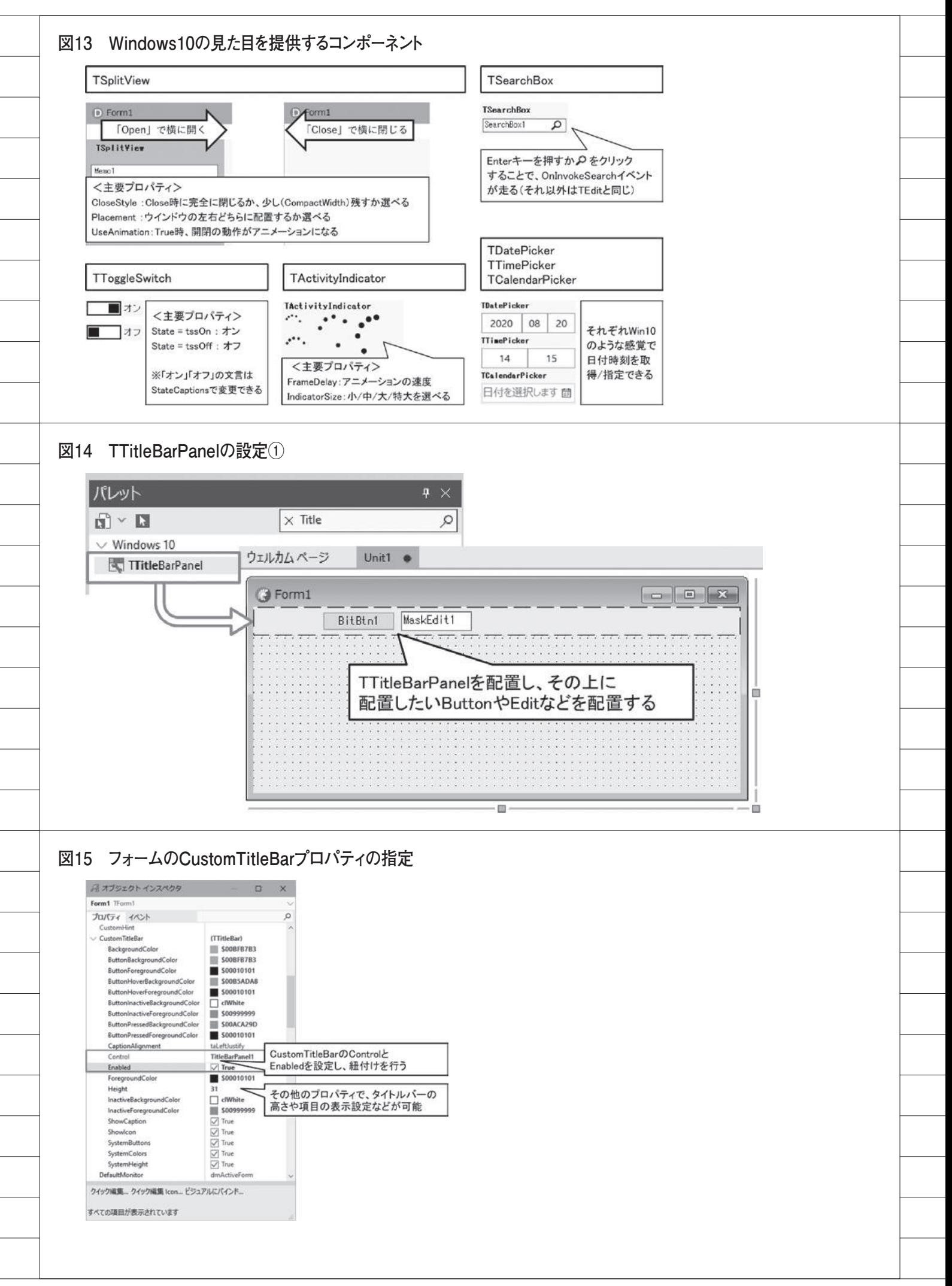

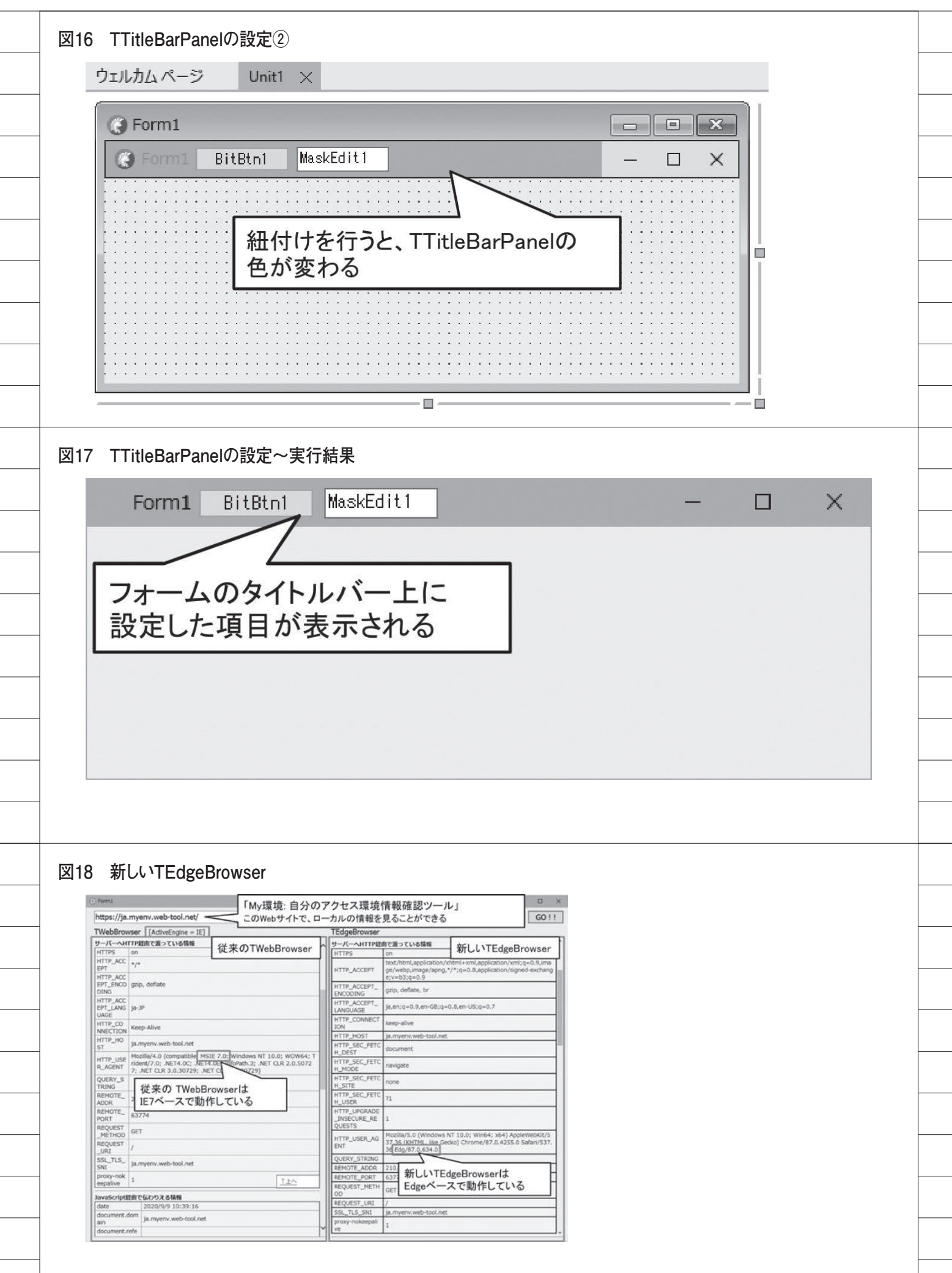

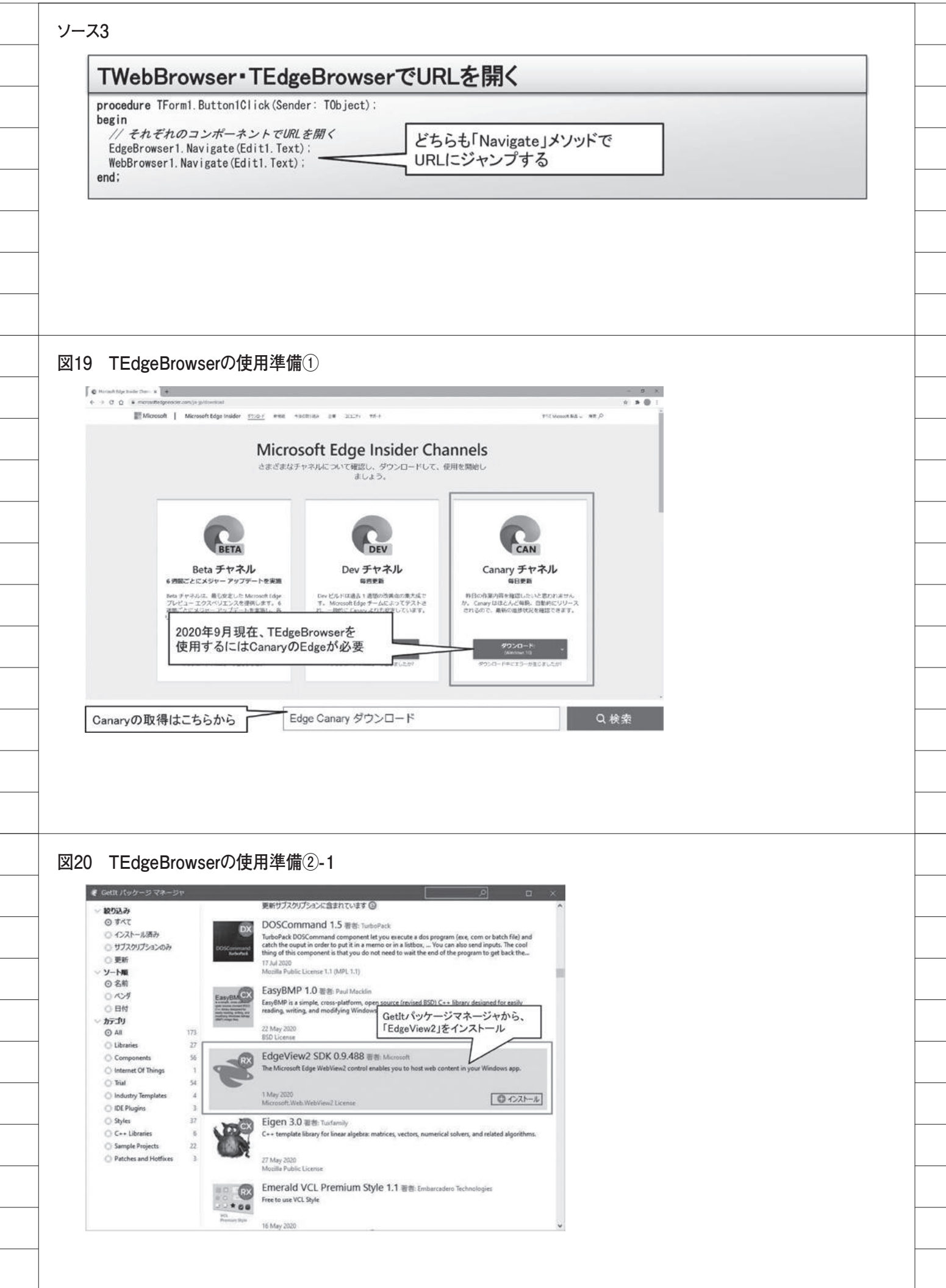

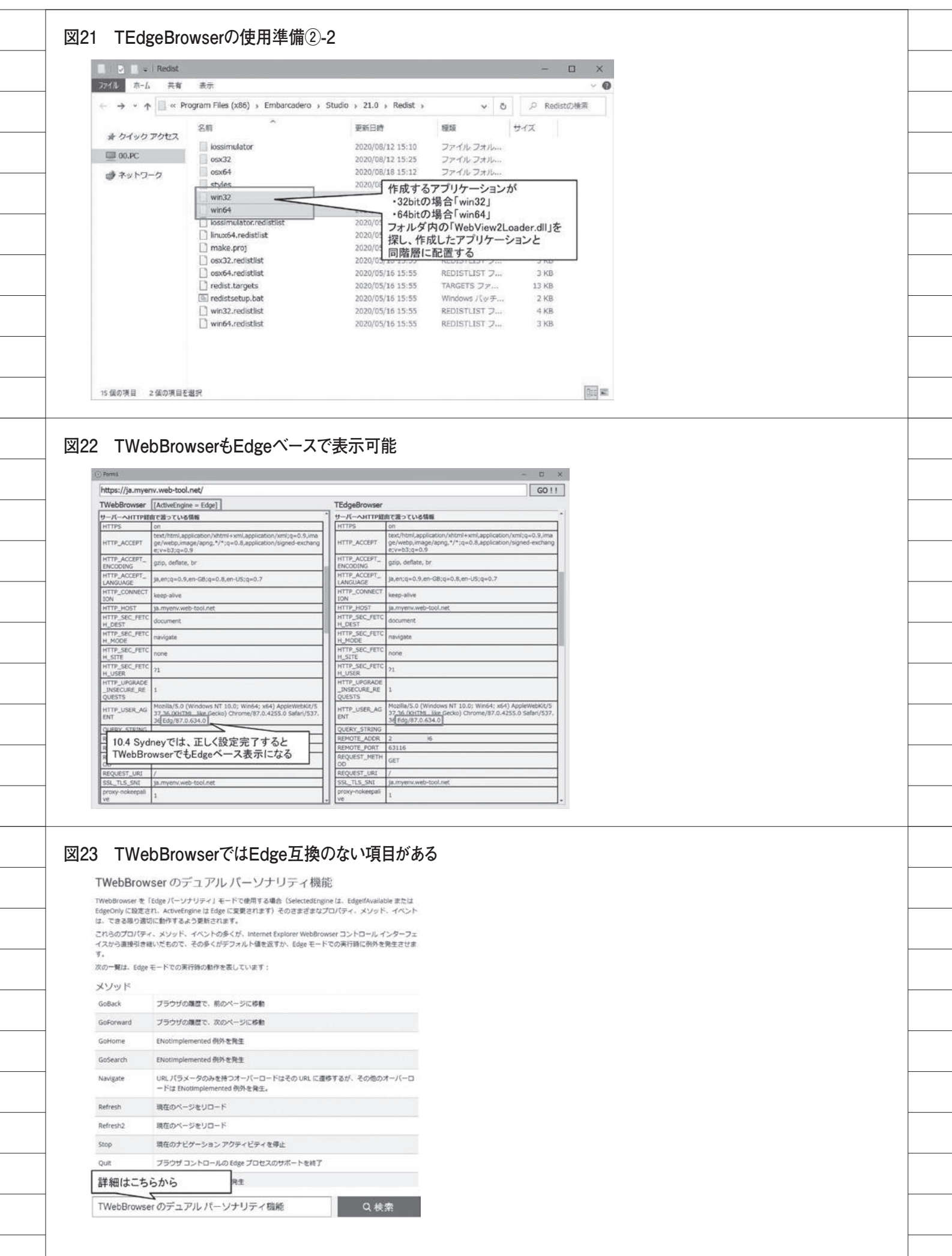